بسم الله الرّحمن الرّحيم

## راهنمای بارگذاری چکیده مقالات

در پایگاه اینترنتی همایش علمی پایداری و کارامدی خانواده مبتنی بر الگوی اسلامی

**پژوهشکده الهیات و خانواده دفتر تبلیغات اسالمی اصفهان**

اسفند 1402

1

 **ابتدا وارد سایت همایش علمی پایدار ی و کارآمدی خانواده مبتنی بر الگوی اسالمی به نشانی اینترنتی [ir.ac.isca.khanevadeh.www](http://www.khanevadeh.isca.ac.ir/) شوید و در ادامه گزینه ثبت نام / ورود را بزنید.**

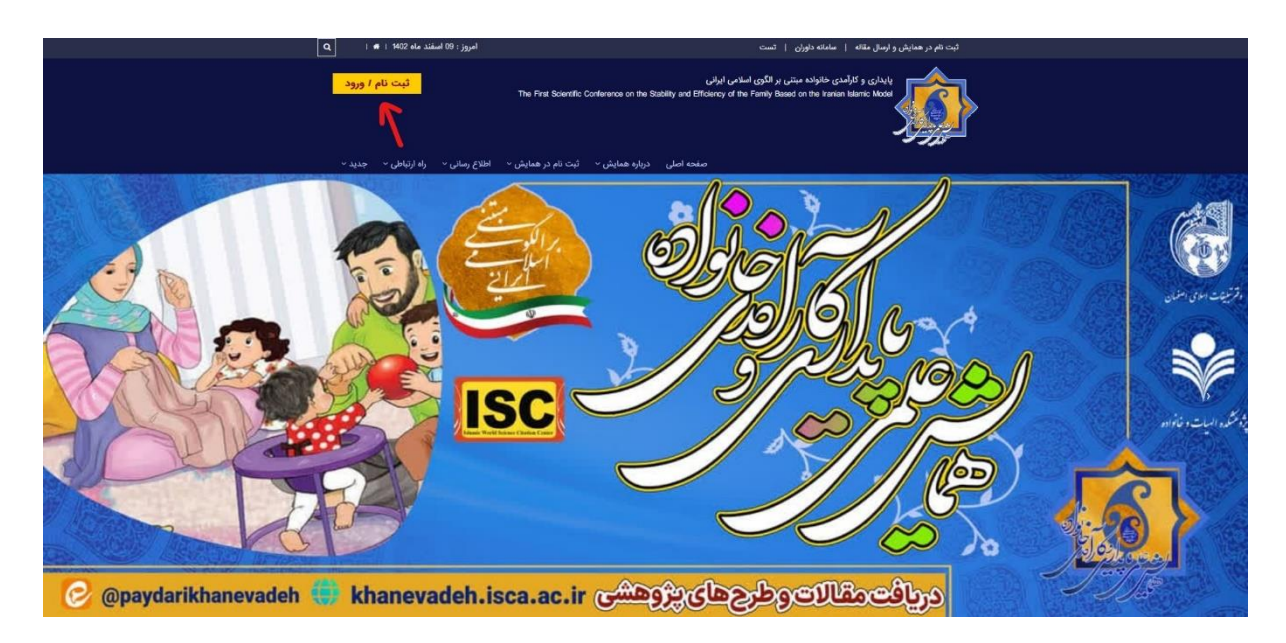

 **در ادامه شماره همراه و کد امنیتی را وارد و کلید ارسال کد فعال سازی را بزنید. یک کد به شماره همراه شما ارسال می شود، در قسمت مربوطه کد دریافتی را بنویسید و کلید ثبت نام در سیستم را بزنید.**

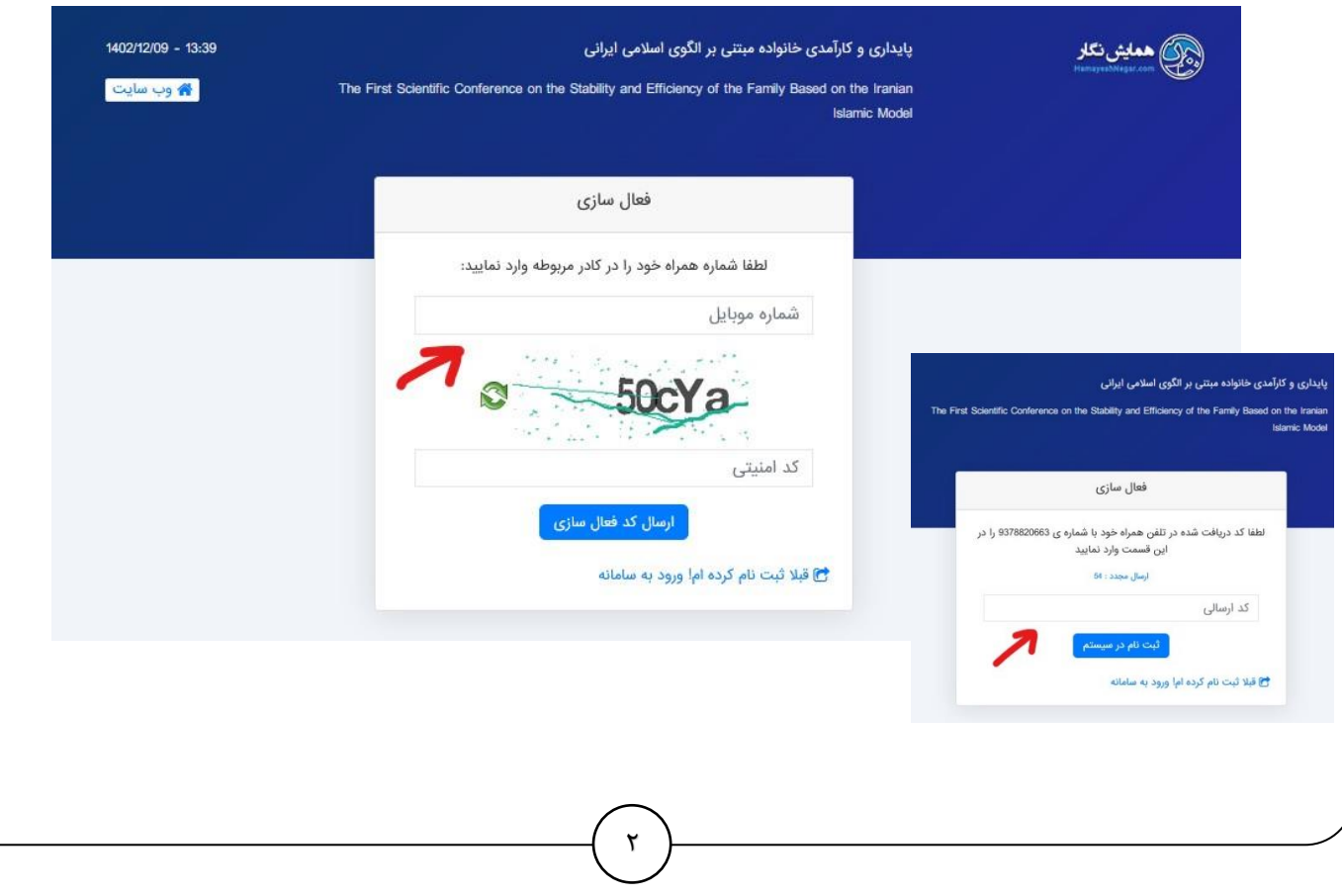

 **در این مرحله تمام اطالعات خواسته شده را دقیق ثبت نموده و در انتهای فرم برای مراجعات بعدی به پنل مدیریت خودتان نیاز است یک پست الکترونیک و رمز عبور مشخص نمایید و آن را برای مراجعات بعدی به خاطر بسپارید و در ادامه کلید ثبت نام در سیستم را بزنید.** 

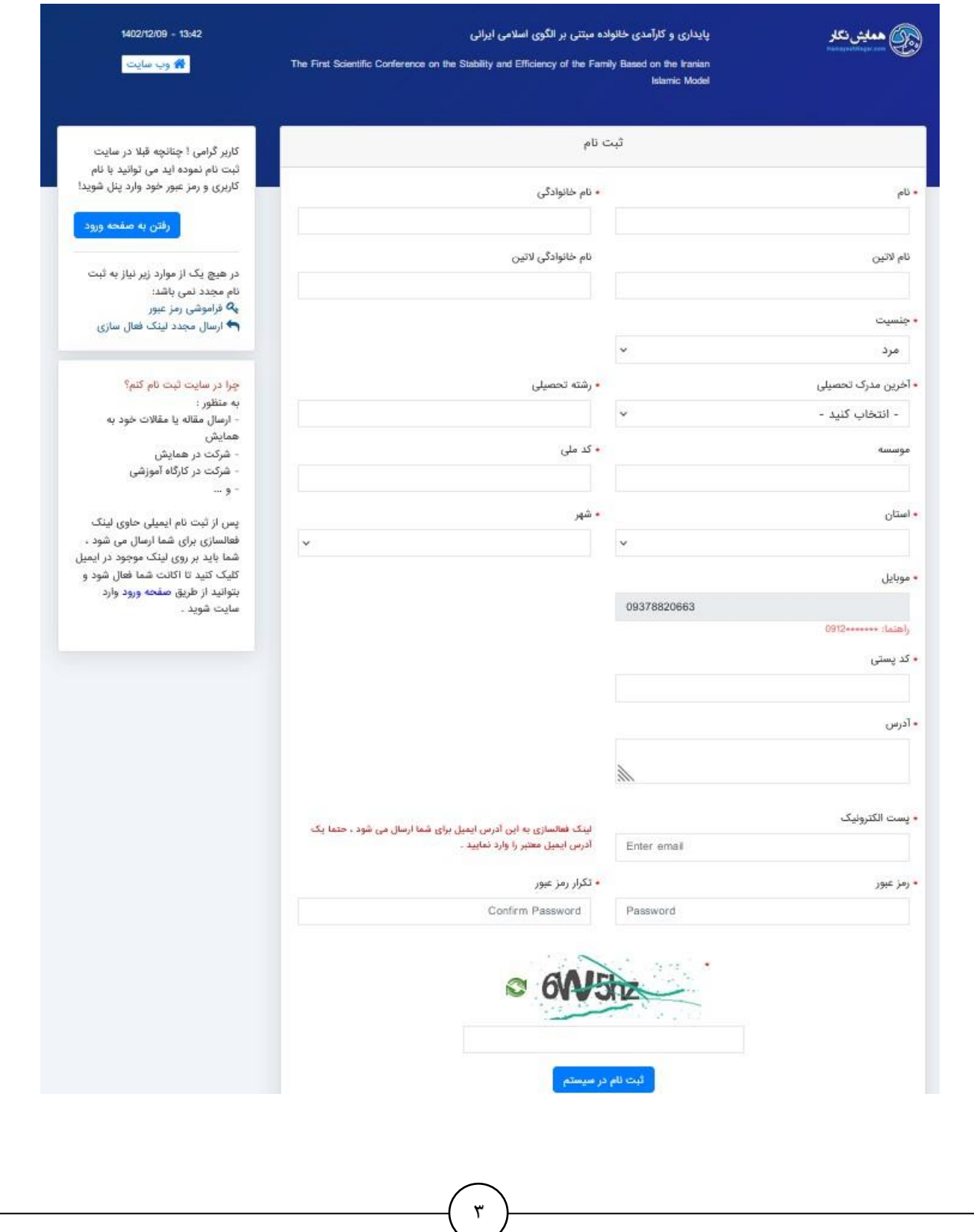

 **در ادامه اگر تمام اطالعات صحیح وارد شود با پیام ریز رو به رو خواهید شد که در اینجا کلید رفتن به صفحه ور ود را بزنید.** 

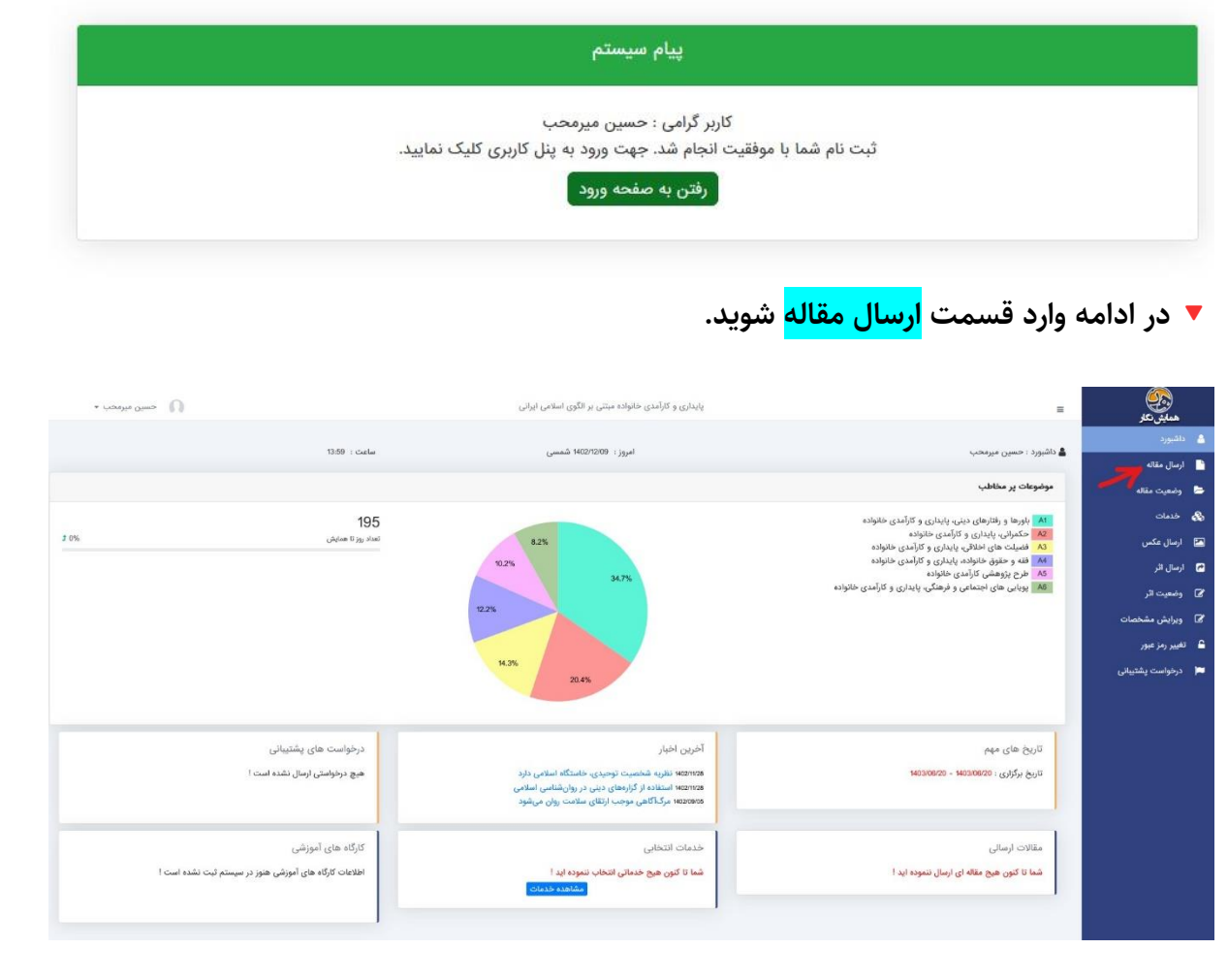

 **تمام اطالعات مورد نیاز را تکمیل نمایید. و متن چکیده مقاله را در قسمت مربوطه کپی نمایید و در پایان کلید ثبت را بزنید.** 

## **نحوه ارسال چکیده و اصل مقاله:**

- هر مقاله می بایست شامل چکیده و اصل مقاله با دو فرمت word و pdf باشد.

- قبل از هر چیز توجه نمایید که لازم است چکیده مقاله خود را در قسمت ارسال مقاله در پنل کاربری خود تایپ کنید! - برای ارسال اصل مقاله خود پس از تکمیل فرم زیر و ثبت مقاله خود به منو وضعیت مقالات رفته و از آنجا اقدام به ارسال اصل مقاله خود نمایید .

- شما تا پایان مهلت تعیین شده جهت ارسال مقالات فرصت دارید که اصل مقاله خود را ارسال کنید.

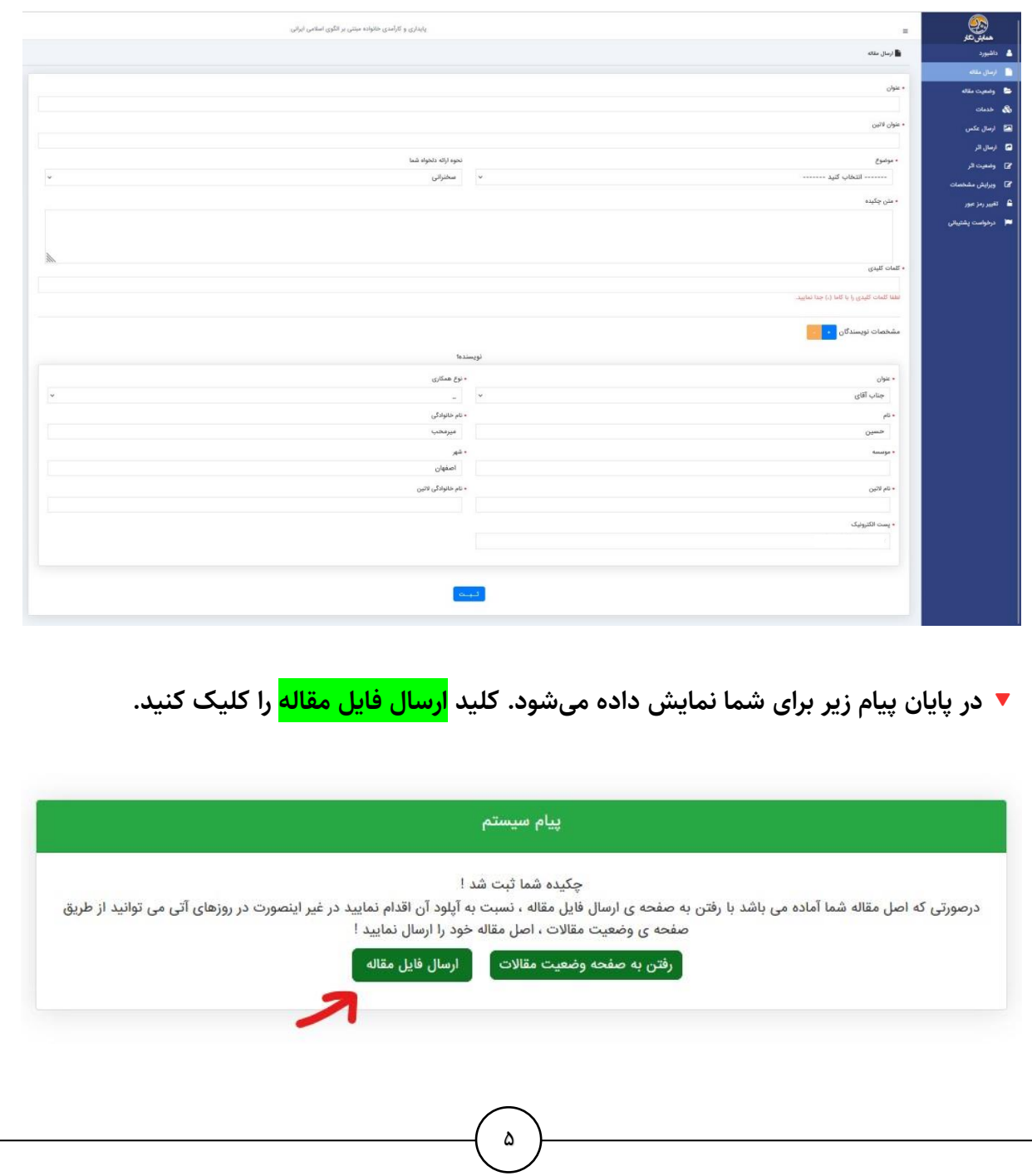

> **در پایان فایل چکیده مقاله خود را آپلود و بعد از تکمیل اطالعات کلید ثبت را بزنید. الز به ذکر است در این مرحله فرمت چکیده مقاله doc باشد.**

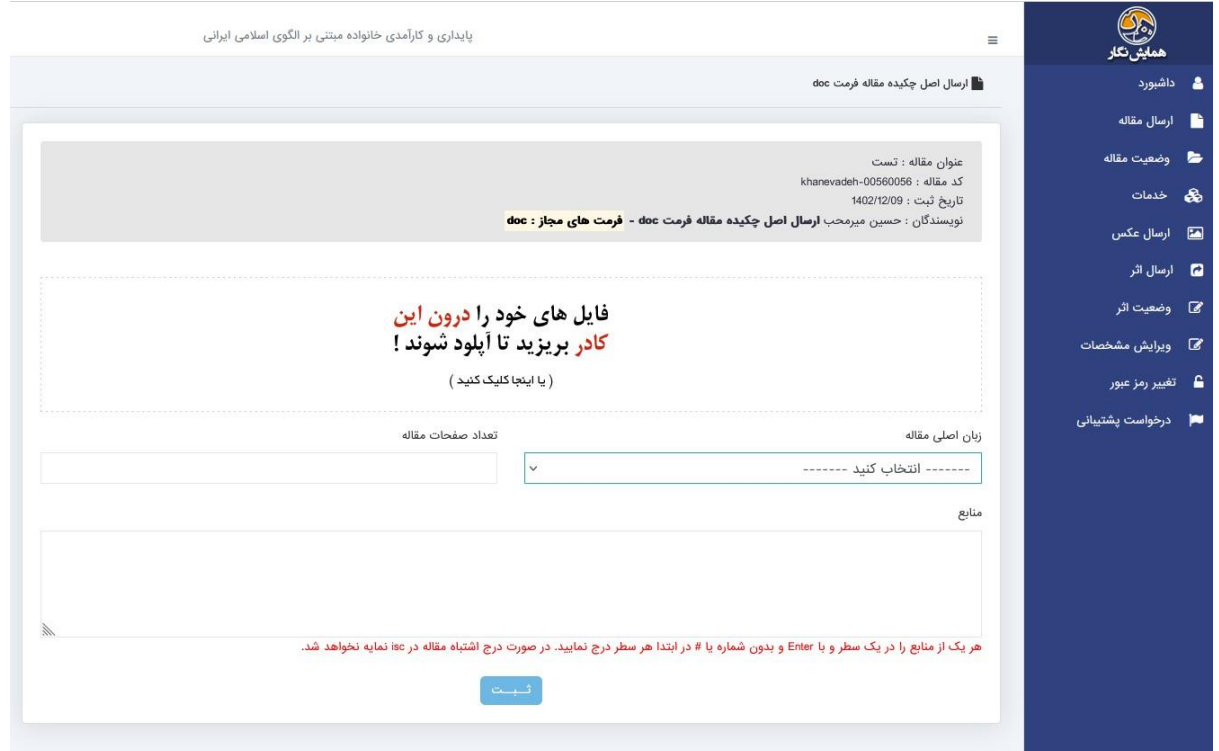

**در پایان پیام زیر برای شما ظاهر میشود.** 

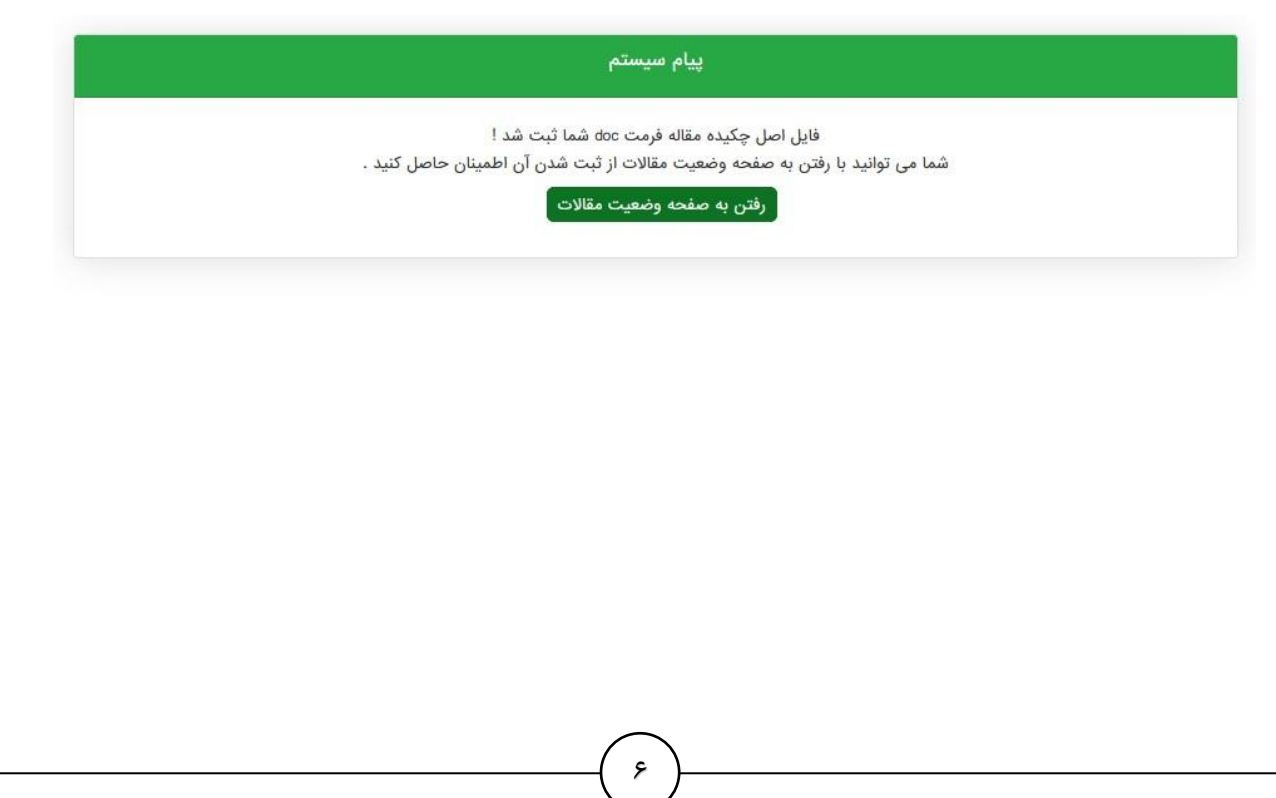